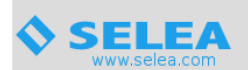

# **Impostazione in Car Plate Server invio email tramite account gmail**

Di seguito riportiamo i passaggi da effettuare per poter utilizzare un account di posta gmail per l'invio delle mail da parte di Selea CPS.

#### **1 – generazione della password per le APP di gmail**

Per poter generare la password per le APP di gmail seguite i vari passaggi riportati di seguito.

Collegatevi al vostro account gmail (quello che vorrete utilizzare nel CPS) e procedete come mostrato nelle immagini di seguito:

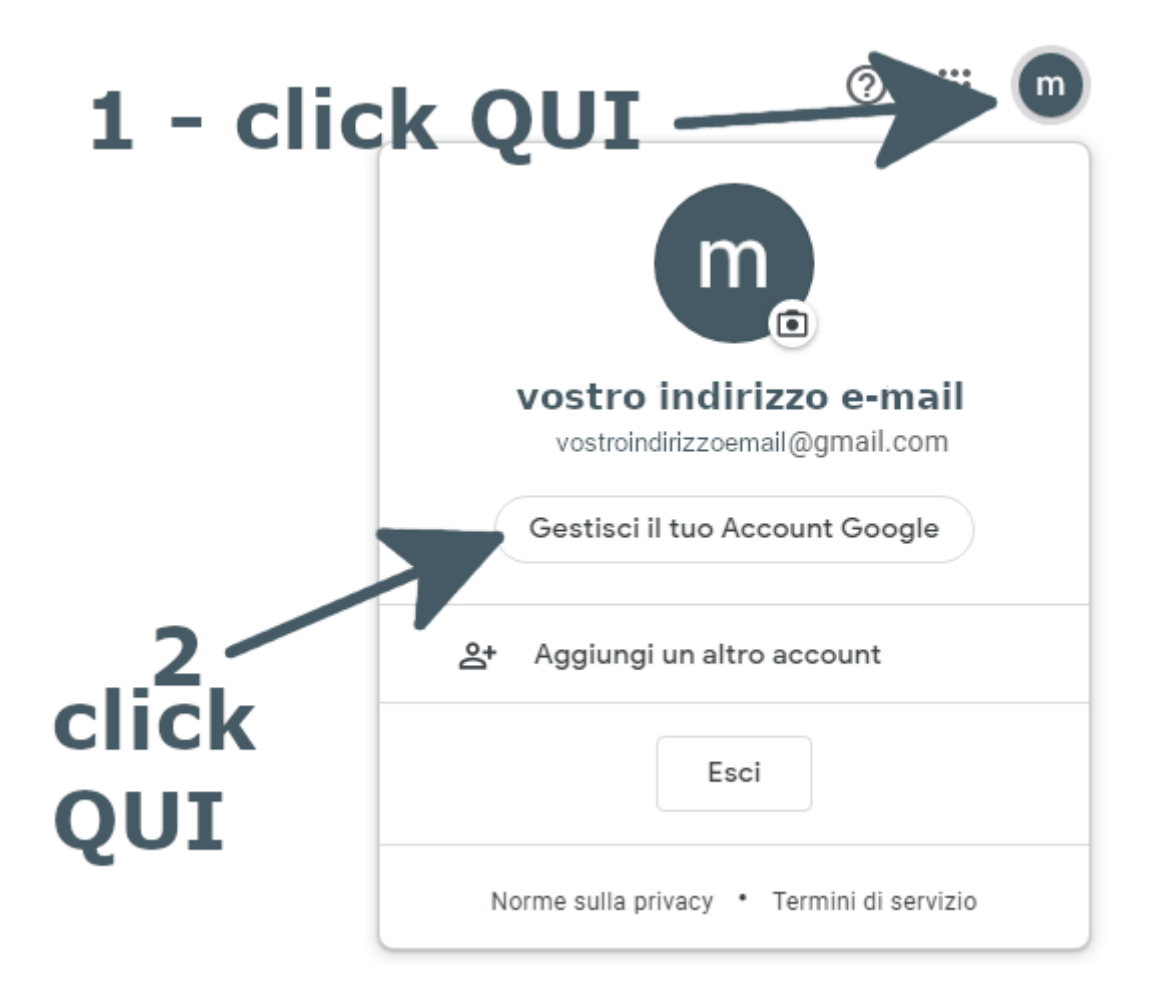

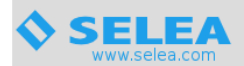

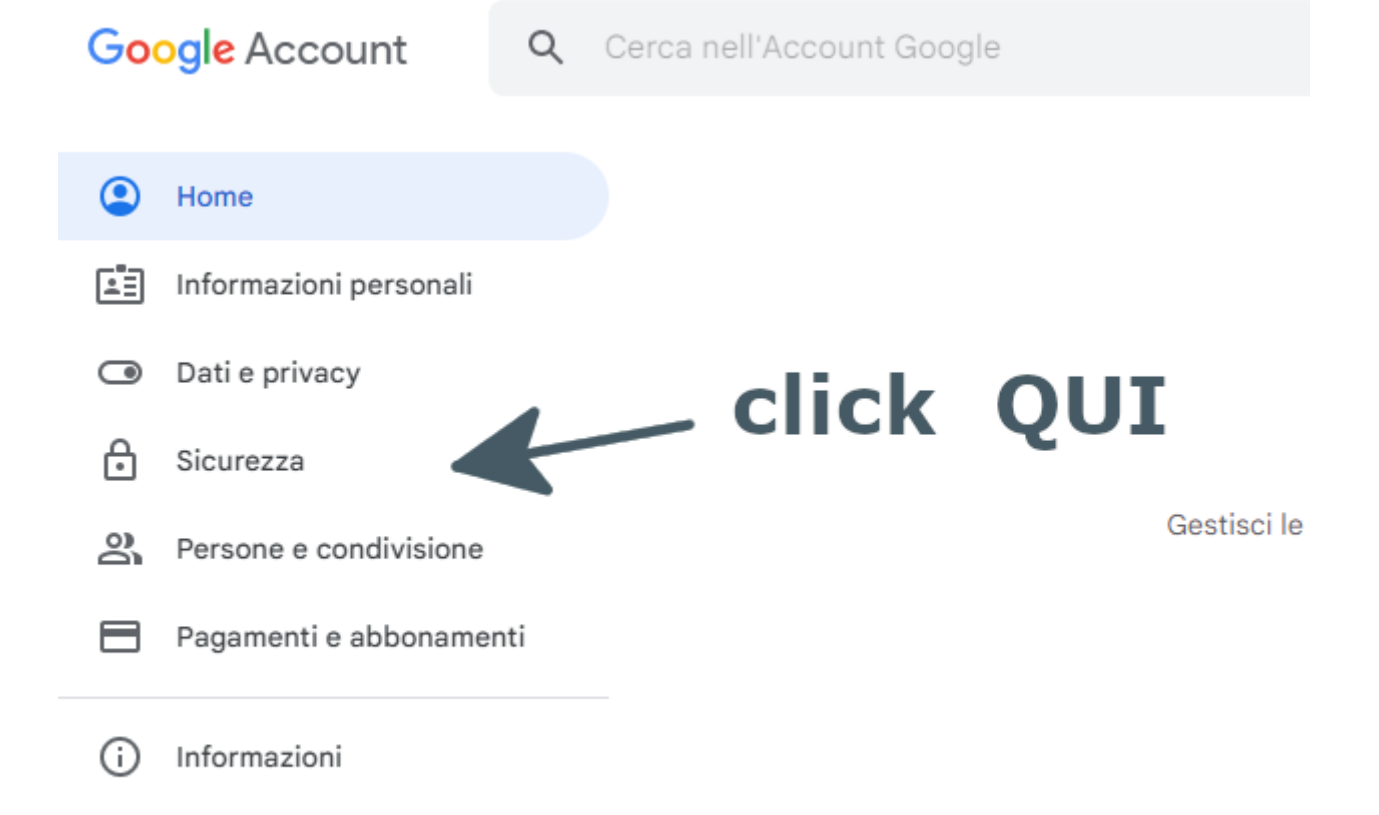

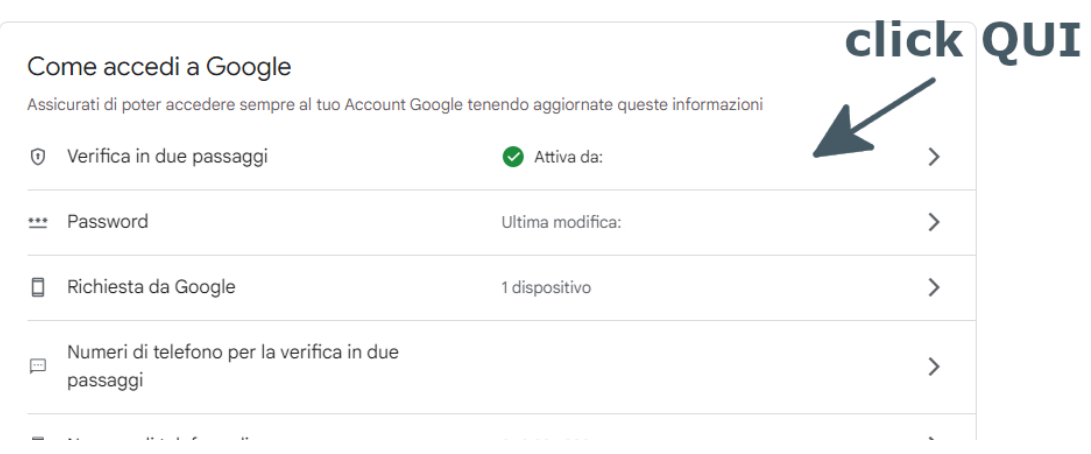

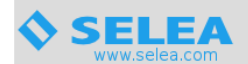

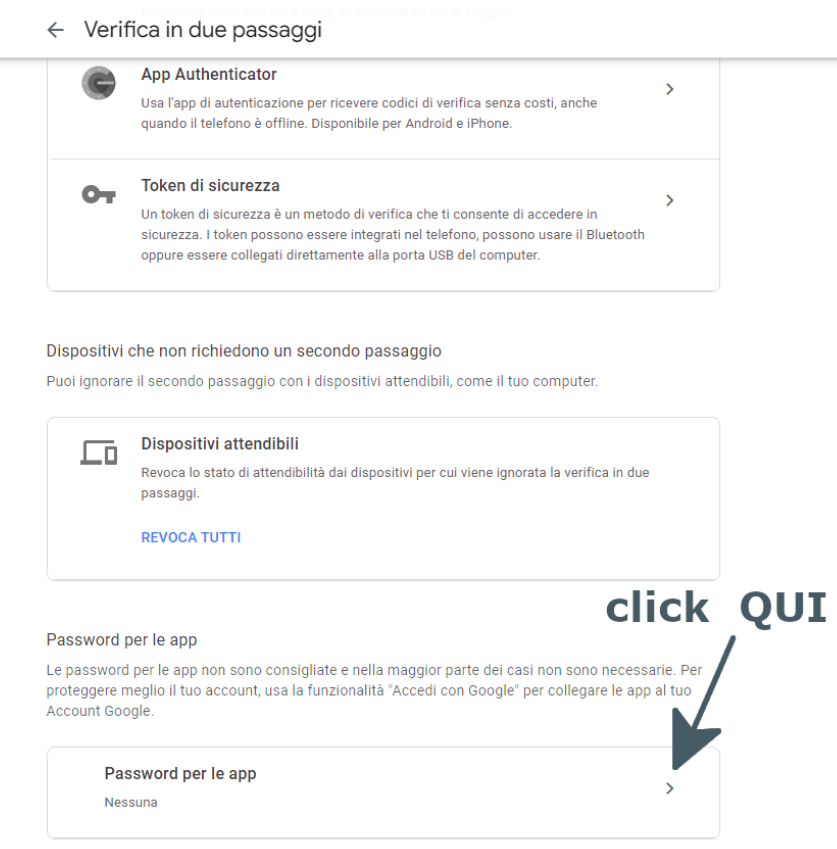

## $\leftarrow$  Password per le app

Le password per le app ti consentono di accedere al tuo Account Google dalle app sui dispositivi che non supportano la verifica in due passaggi. È sufficiente inserire la password una sola volta, così non dovrai tenerla a mente. Scopri di più

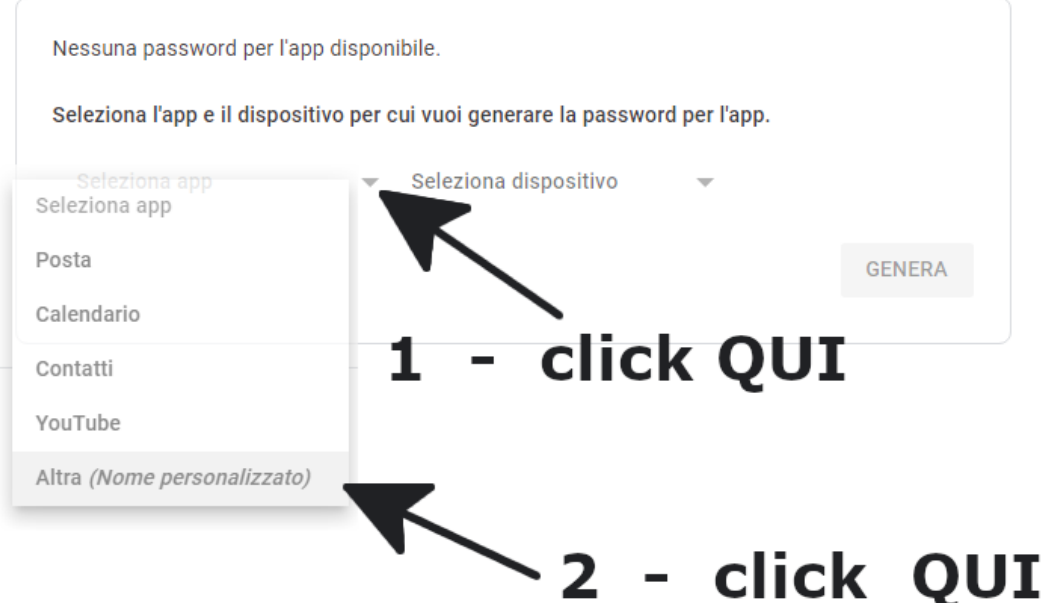

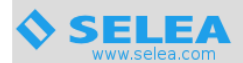

#### ← Password per le app

Le password per le app ti consentono di accedere al tuo Account Google dalle app sui dispositivi che non supportano la verifica in due passaggi. È sufficiente inserire la password una sola volta, così non dovrai tenerla a mente. Scopri di più

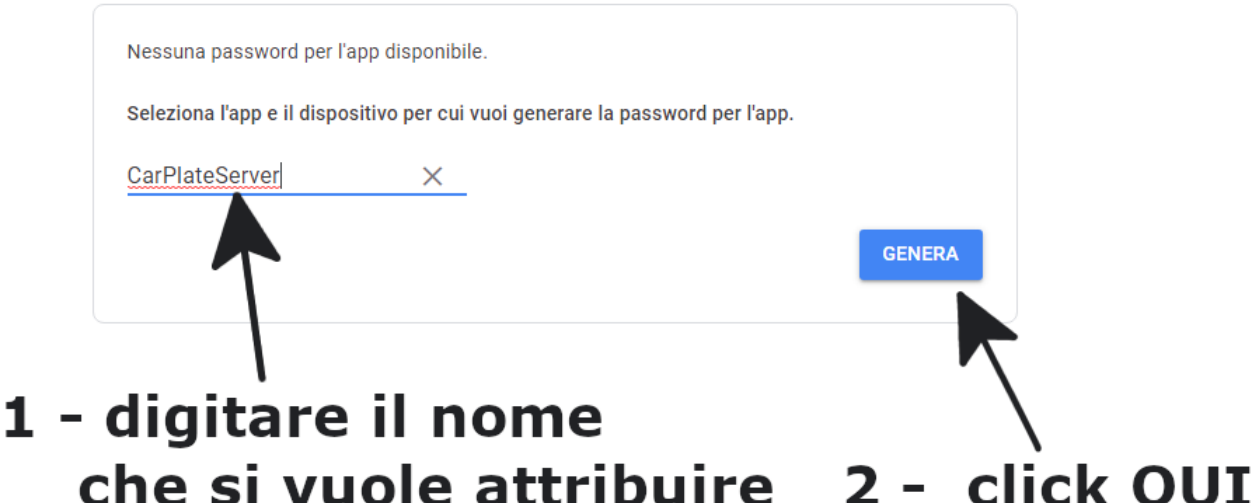

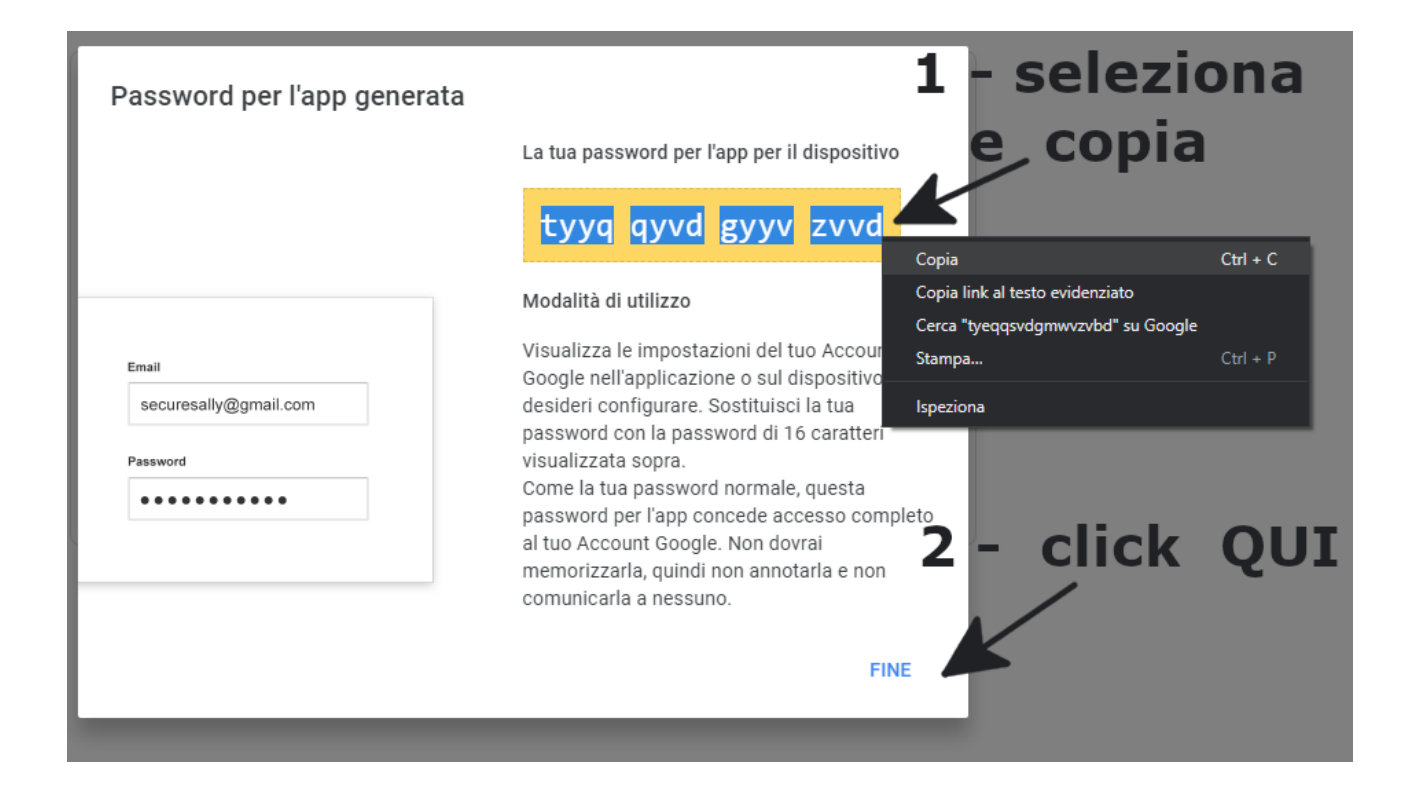

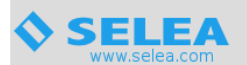

## $\leftarrow$  Password per le app

Le password per le app ti consentono di accedere al tuo Account Google dalle app sui dispositivi che non supportano la verifica in due passaggi. È sufficiente inserire la password una sola volta, così non dovrai tenerla a mente. Scopri di più

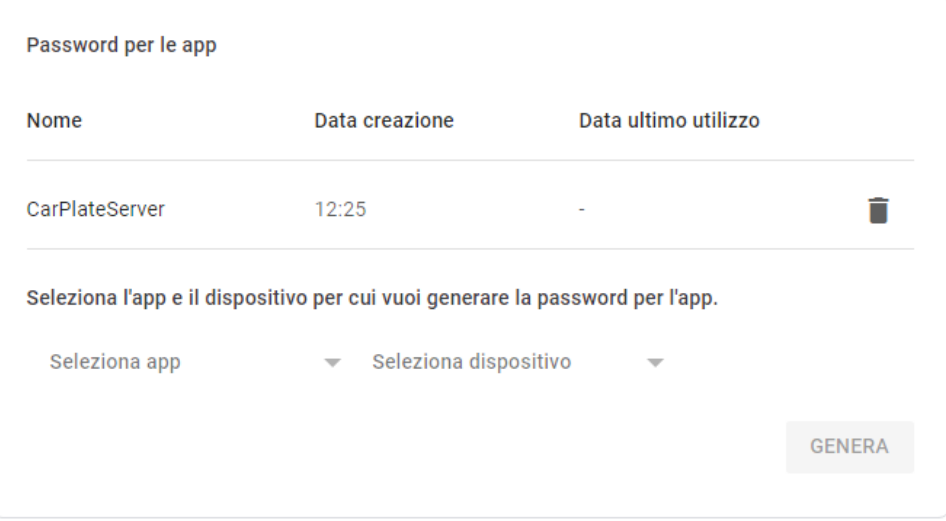

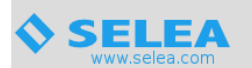

### **2 – Impostazione della mail in Car Plate Server**

Entrare dall'interfaccia web del CPS nella sezione **Generale – Sistema - EMAIL** come mostrato sotto

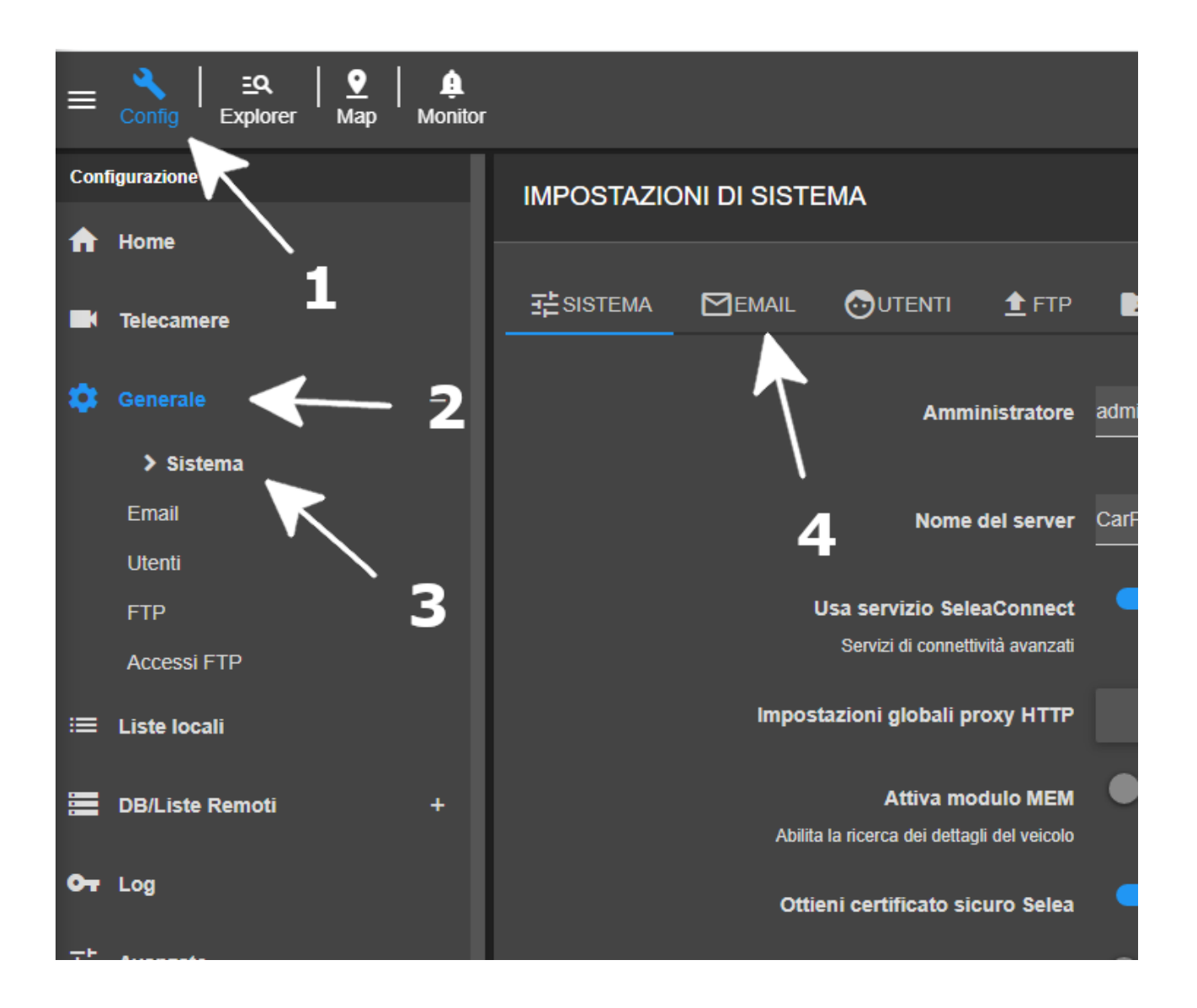

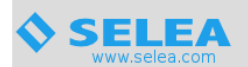

impostare poi il server smtp da utilizzare, come mostrato nell'immagine sotto e cliccare su **Salva**

per applicare le modifiche.

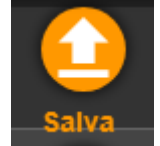

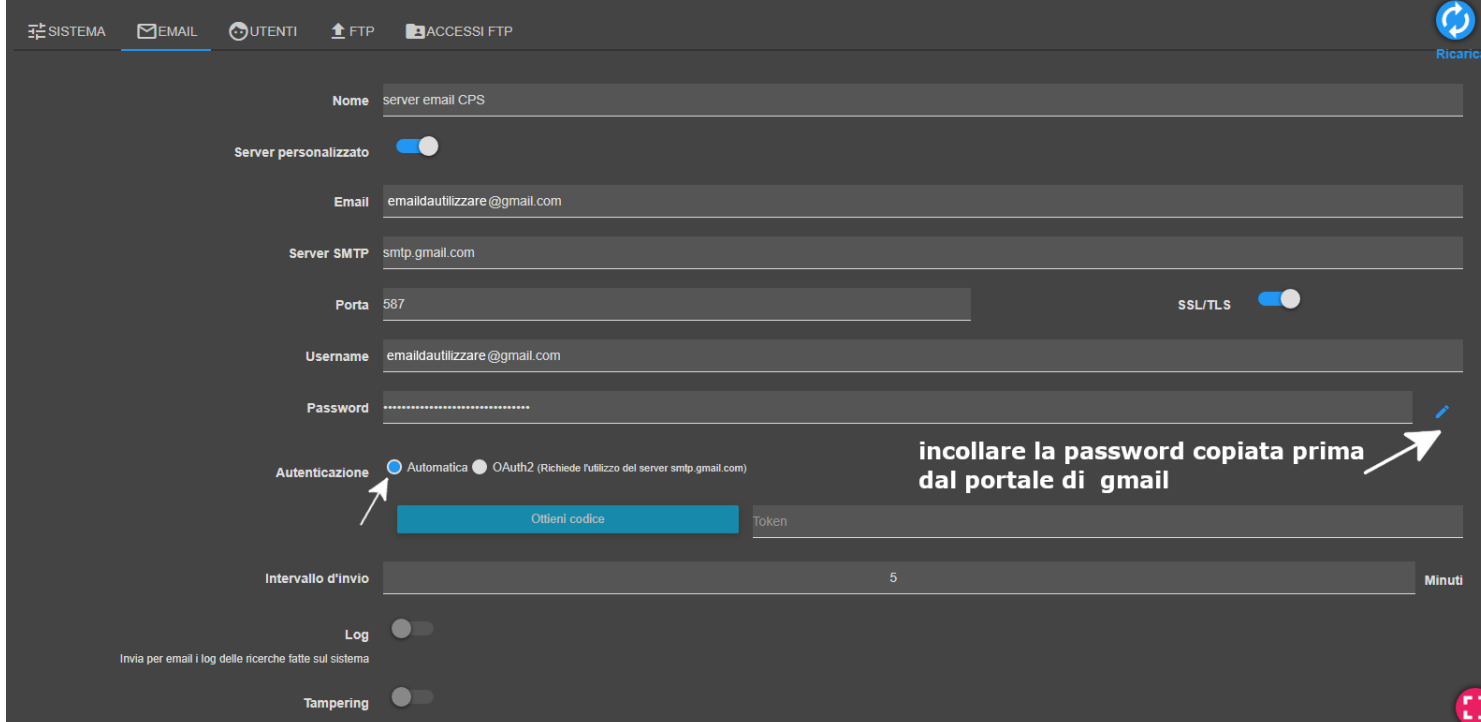

Per testare il corretto funzionamento del server di posta basterà cliccare alla fine sul bottone **Test email**

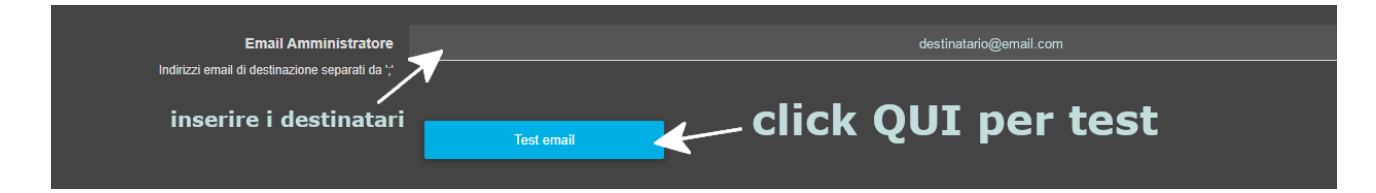